## **ASSOCIATION OF WOMEN IN THE METAL INDUSTRIES**

**Instructions for Entering Chapter Events into Website Calendar:** 

*Reach out to [awmi@talley.com](mailto:awmi@talley.com) if you are unsure of your Log In information OR Chapter Page URL*

- 1. Logging into WordPress
	- a. Go to your Chapter page, ie: <https://carolinaschapter.awmi.org/wp-admin>
		- This is best done in Chrome
		- Consider adding Log In page to your Bookmark
	- b. Enter your Word Press Username & Password

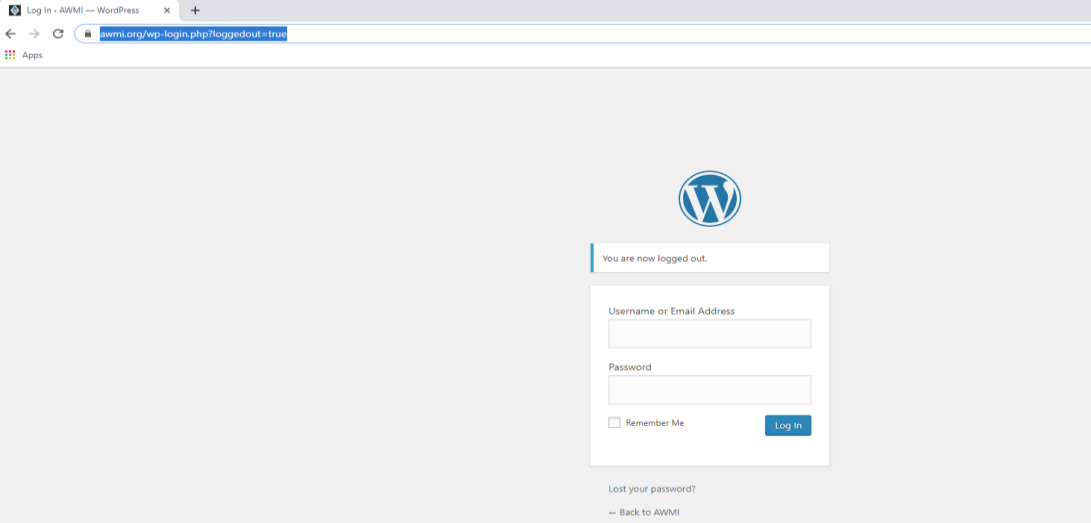

2. On LEFT menu Select Events- ADD NEW. *(Or find a previously posted event to edit/update)*.

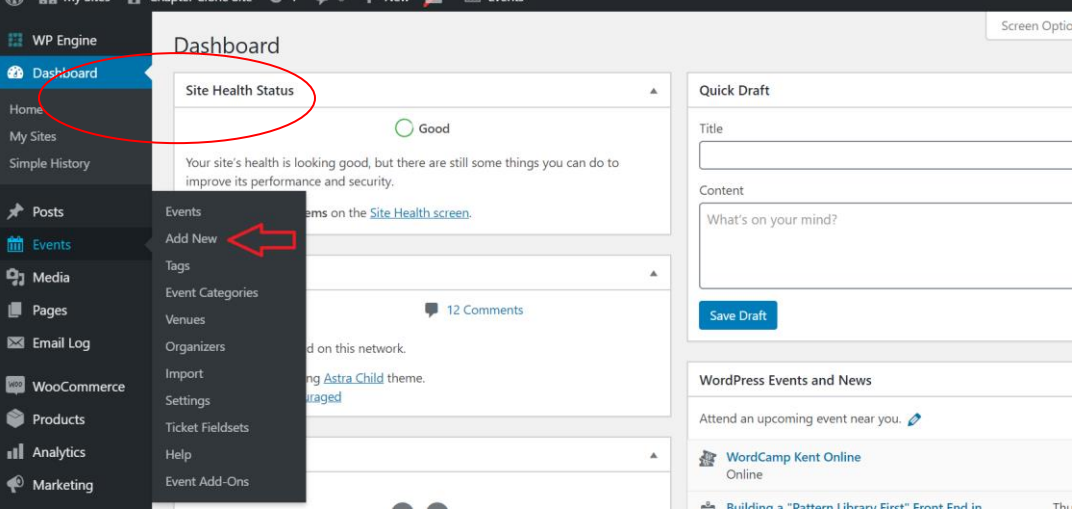

- 3. Enter Event information into appropriate fields including Event Title and Details.
	- a. Choose Time & Date. Location, Organizer's and Event Website are Optional.

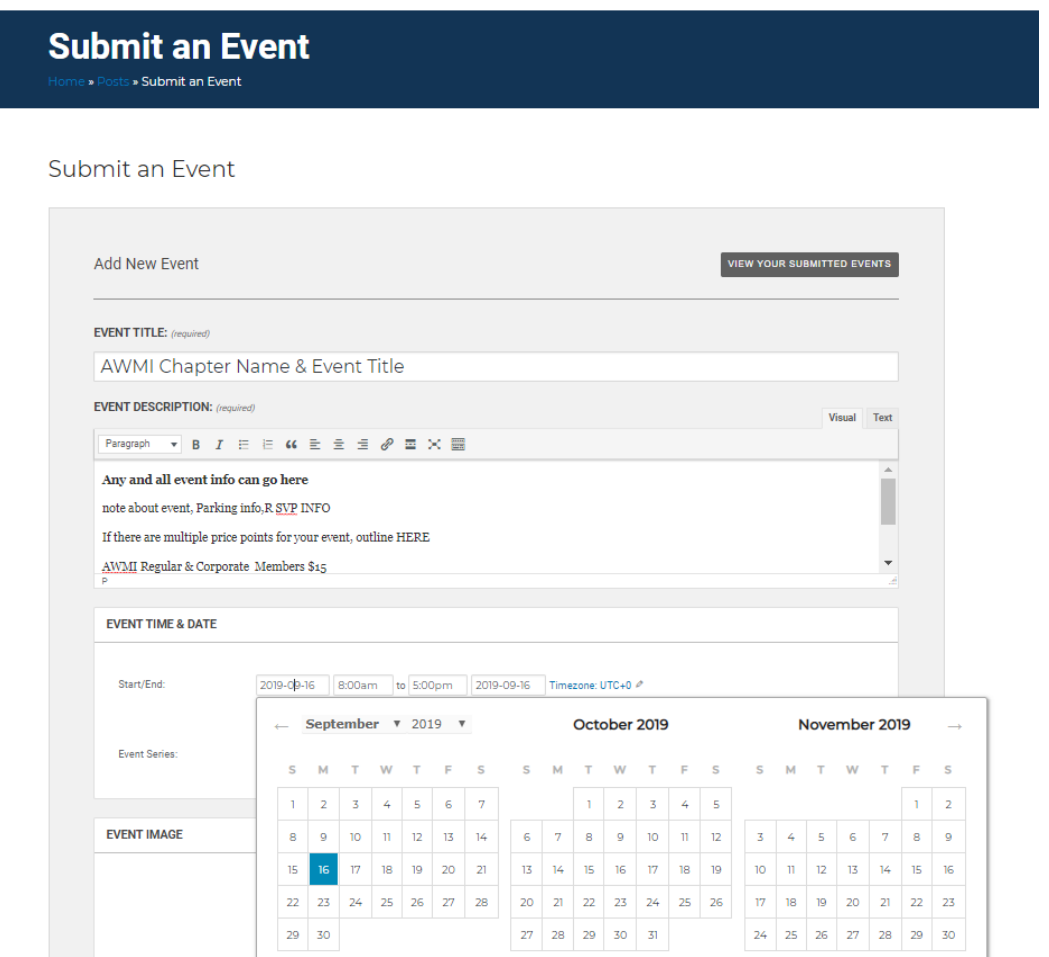

- 4. Tickets.
	- *a.* Tickets are for a paid event. RSVP is for a free event & you want to track registrants. *Follow the*  same steps below to create an RSVP. A new Ticket should be created for each event, don't *reuse past tickets.*
	- b. Type > Event Ticket, Add Price, Select Capacity if limited or set Unlimited Capacity.
	- c. Advanced > Set Start Sale & End Sale Date. Optional: Add a Description. *\*\*SKU does not need to be entered.*

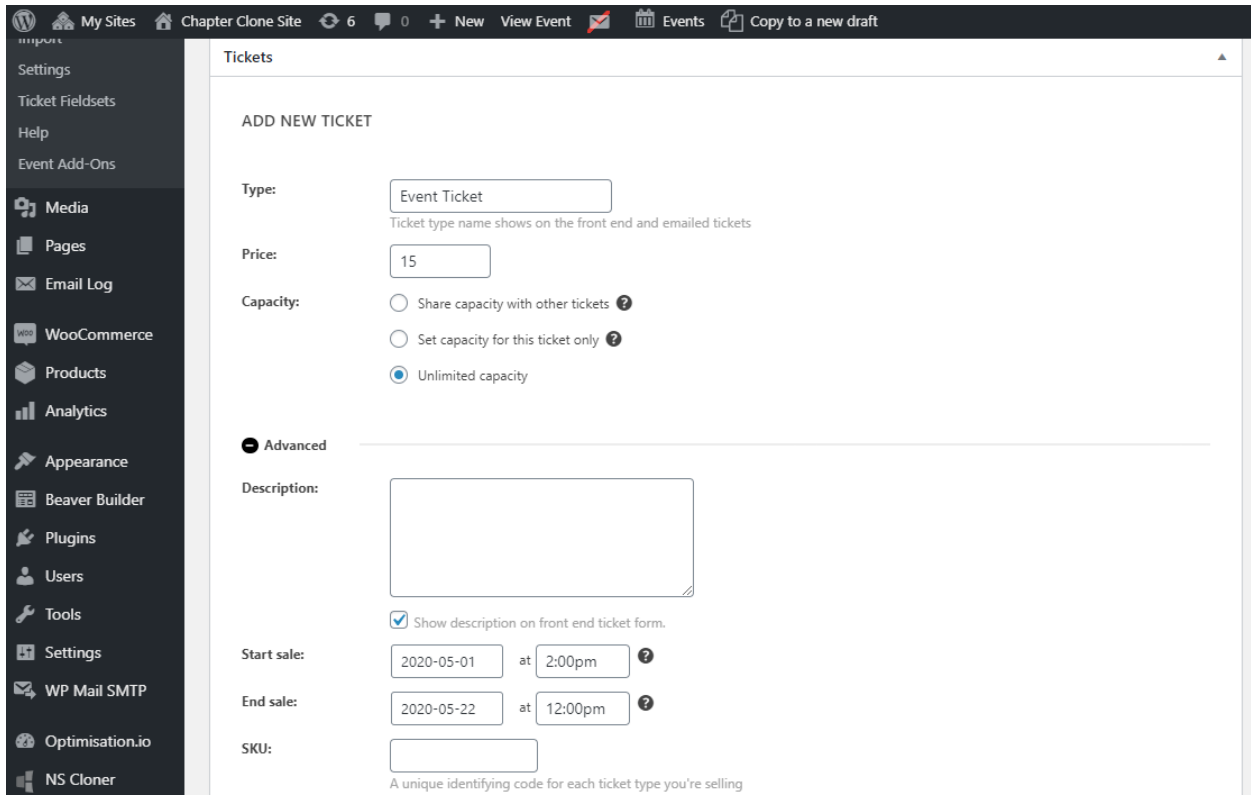

- 5. Attendee Information
	- a. This is the information you wish to collect from someone purchasing a ticket/submitting an RSVP. There is a pre-saved Ticket Fields you can select that includes Name, Email, Phone Number and Chapter. You may also create your own fields and use stylings such as a simple text box response, a checkbox, a drop-down list, etc.
	- b. Save ticket when complete.

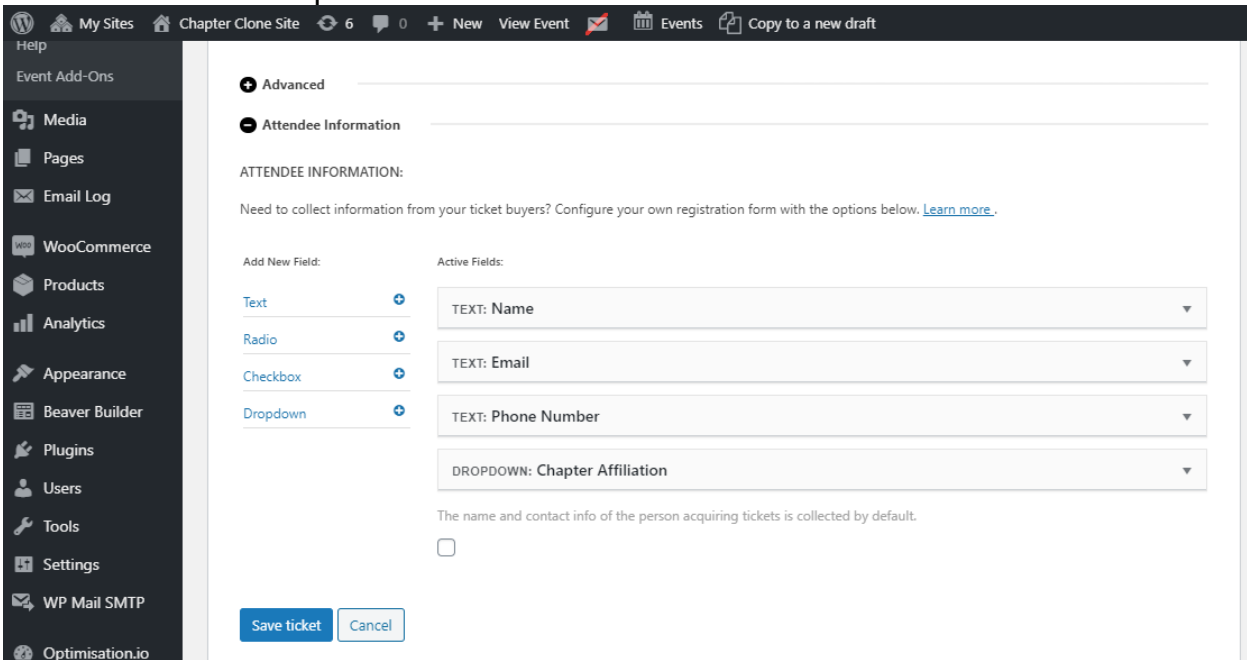

6. Upload an image to your computer to insert into listing if you like.

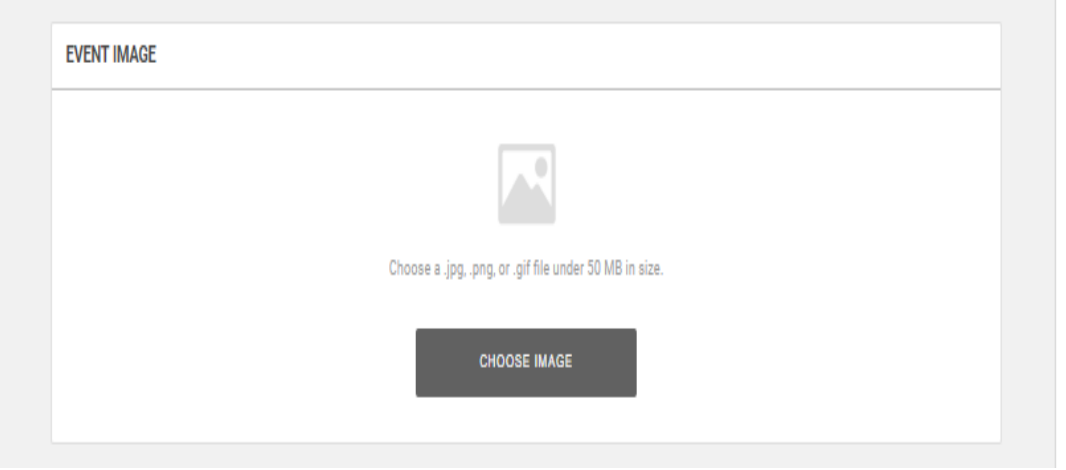

## 7. Hit Submit Event

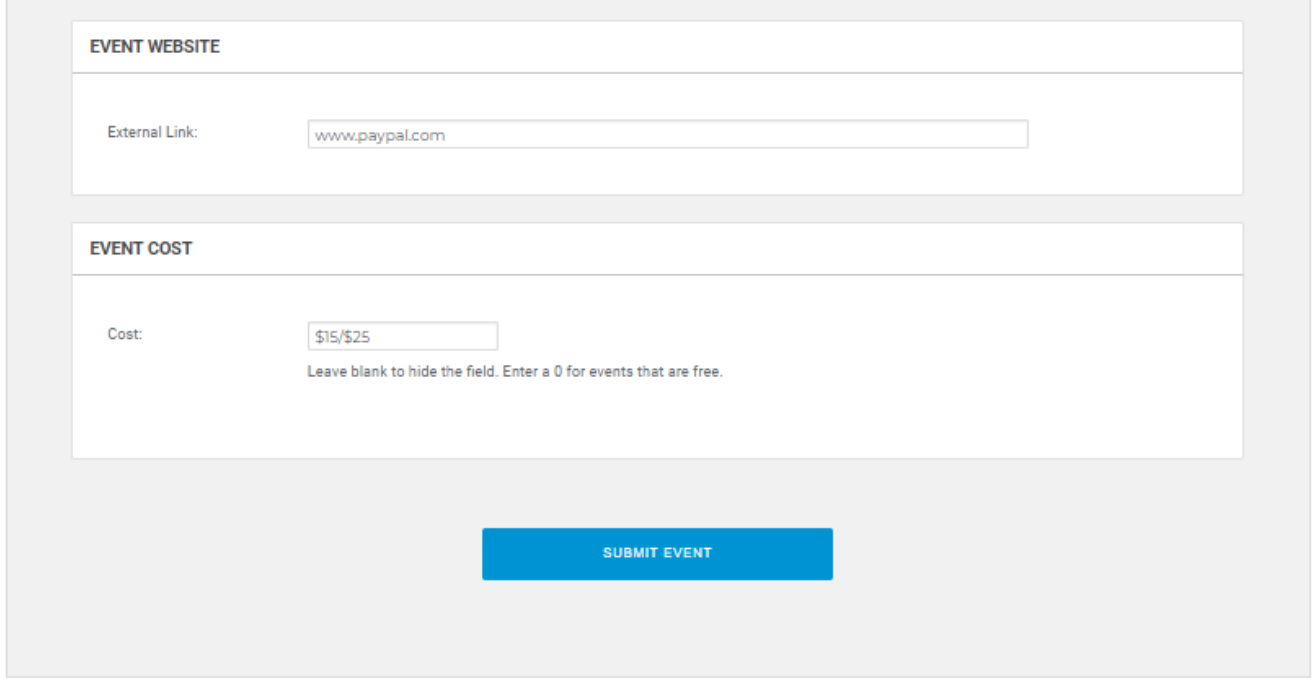

8. You should now see your event on the Calendar. *Chapter Events are filtered through to the AWMI.ORG calendar every 24 hours so it may take up to that long to view.*

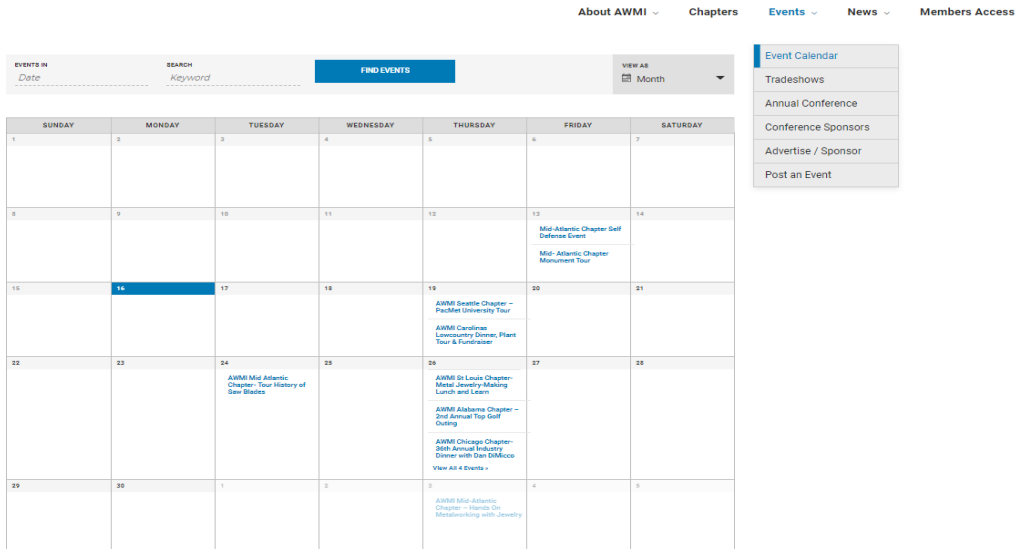

- 9. Registrants
	- a. Back on the Events Page, you will see a number of attendees once the event is public and people are registering/rsvp.

 $\overline{\phantom{a}}$ 

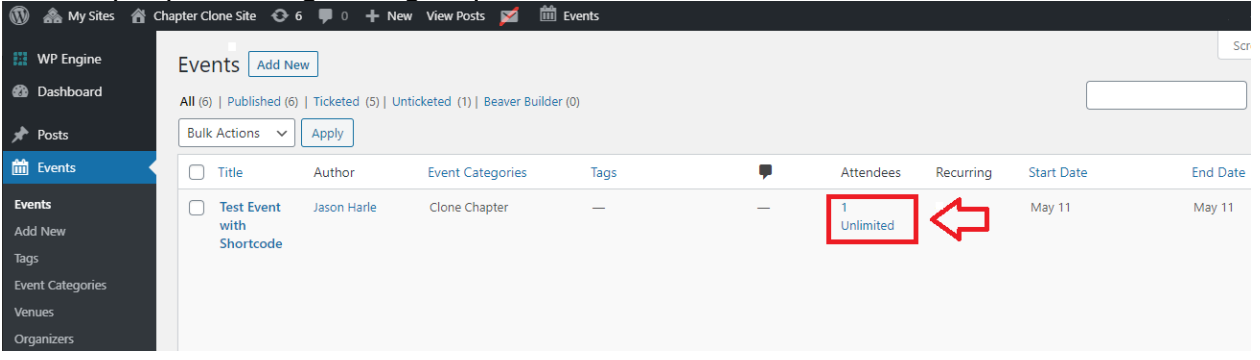

b. You can click on the number to view a detailed list **OR** select Attendees underneath the Event Name.

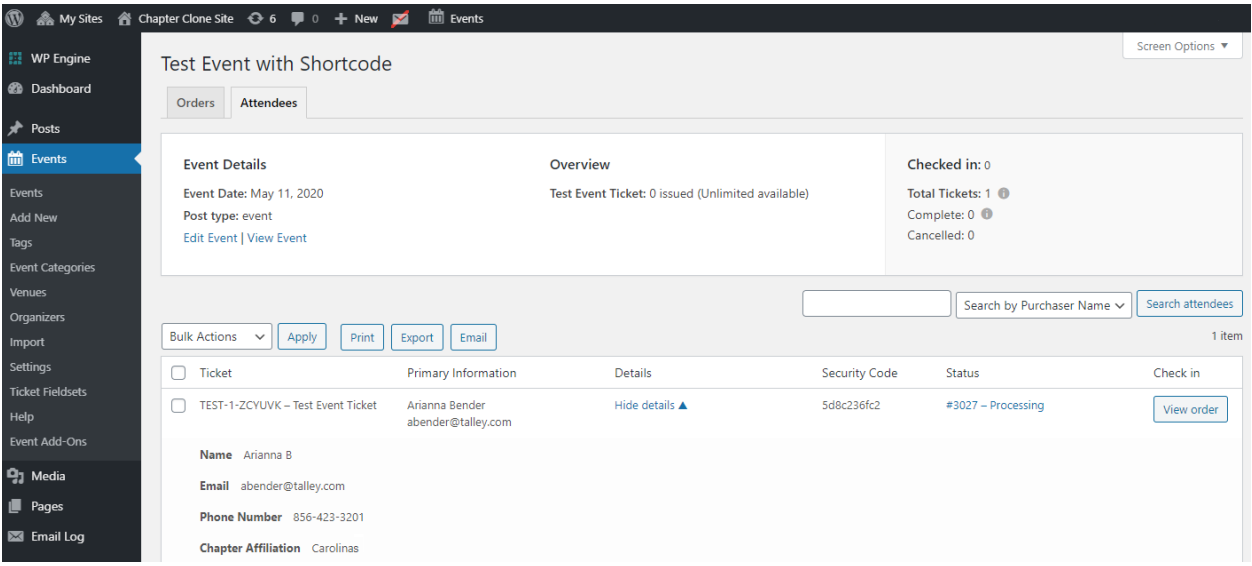

c. If you'd like to export the attendee list/certain attendees – simply check the box next to each name you wish to Export & Select Export at the top next to **Apply**, **Print**…